# 夜叉神ヒュッテ

# 予約システムご利用方法

# 1. トップメニュー

「夜叉神ヒュッテ」をクリックします。

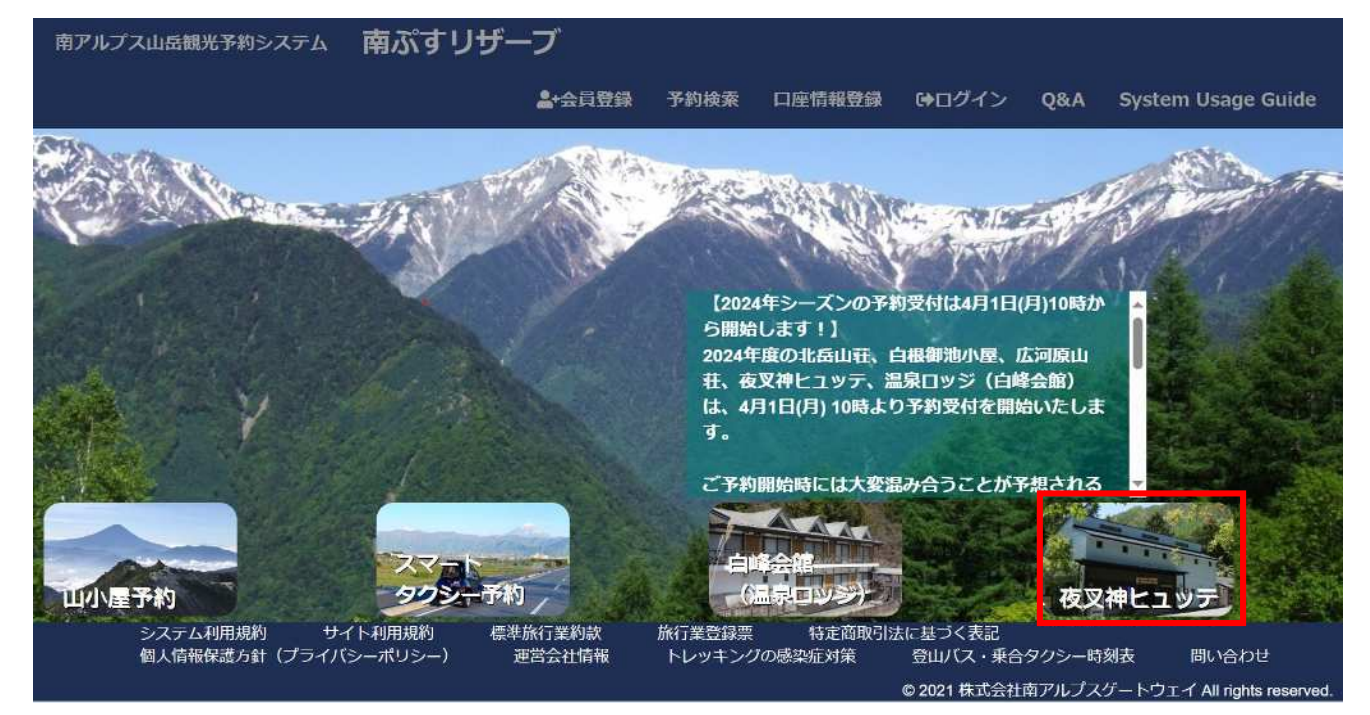

# 2. お部屋タイプ・ご宿泊日選択

予約が可能な日は「空:○(空き数量)」と表示されます。残り何部屋の空きがあるかを示しています。 予約が不可能な日は「×」が表⽰されます(営業していない、または予約上限に達している)。

シタイプを選択 **盖予約状況** 【夜叉神ヒュッテ】信室 【夜叉神』(ユッテ】 個室 - チェックイン時間(夕食付): 13:00 ~ 17:00<br>- ※素治まりで時間が深れる方は、予約時に直接<br>お電話(080-2182-2992)にてご相談ください。  $\overline{\mathcal{R}}$ 2024年7月  $\rightarrow$  $\boldsymbol{\mathsf{H}}$  $\mu$  $\pmb{\ast}$  $\pm$ 木 金 臾 Ÿ.  $28$  $3H$  $\overline{AB}$  $5F$ .<br>68  $7\Xi$  $8\Xi$  $9E$  $10B$  $11 \boxplus$  $12E$  $13\Xi$ -1 ÷ ÷.  $2^{10}$ ÷ n ۰  $15B$  $16E$  $17<sub>H</sub>$ 18日  $19E$  $20 \square$ 145 m  $21H$  $^{22}$  $23E$  $24H$  $25<sub>H</sub>$  $26H$  $27<sup>2</sup>$ ÷ ÷, n, n.  $29\Xi$ 30E 31日  $2:2$  . - 1 E.  $-22$ -11  $27.2$ п

右側のカレンダーで、希望の日付の「空: O (空き数量)」をクリックします。

**NE &** 

## 3. 数量入力

画面上部の入力欄に、大人の人数、小人の人数、泊数を入力します(個人・団体は人数に応じてシステムで自動に 切り替えが⾏われます)。※画像は実際の料⾦とは異なることがあります。

ご利用人数に応じ、自動で個室の宿泊人数やオプション(夕食・朝食)の数が割り振られます。

お弁当のオプションにつきましては、ご希望に応じてご自身で選択いただきますようお願いいたします。

1部屋のご利用人数には上限がございます。

※定員3名までの個室が2部屋ございます。

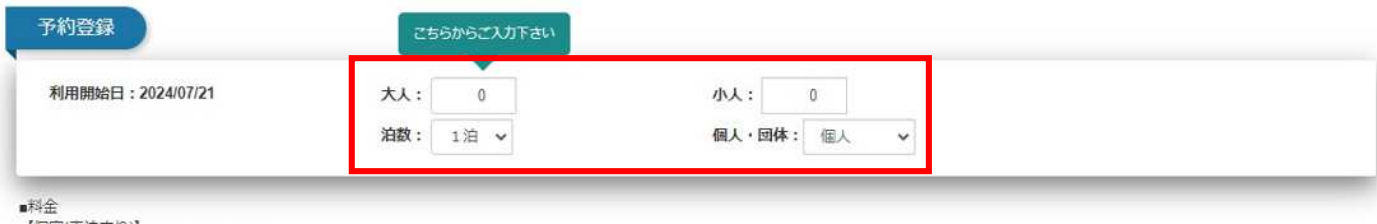

【個室(素泊まり)】 ・<br>大人(5歳以上)…7,000円/1名様<br>小人(4歳以下)…1,200円/1名様<br>※1泊2食付きは+4,850円

※1/14と5100617733013<br>※1名様利用の場合は割増料金1,200円をいただきます。<br>※お食事につきましては、夕食+朝食弁当のセットのみとなります。<br>「夕食、朝食弁当単品でのお取り扱いはしておりませんので、予めご了承ください。

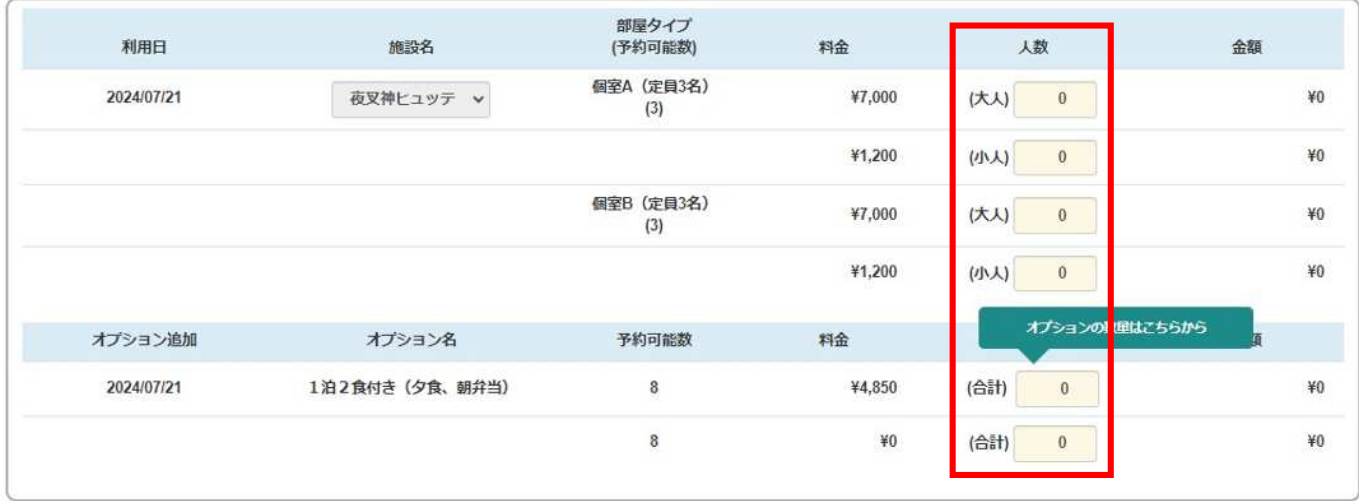

**N戻る** 

日次へ

# 4. ご予約内容ご確認

ご予約内容と、ご請求額が表⽰されます。 注意事項をよく読み、チェックボックスをクリックし、チェックを入れます。 ※画像の注意事項はイメージです。必ずご予約時に表示される注意事項をご確認ください。

「次へ」ボタンをクリックします。

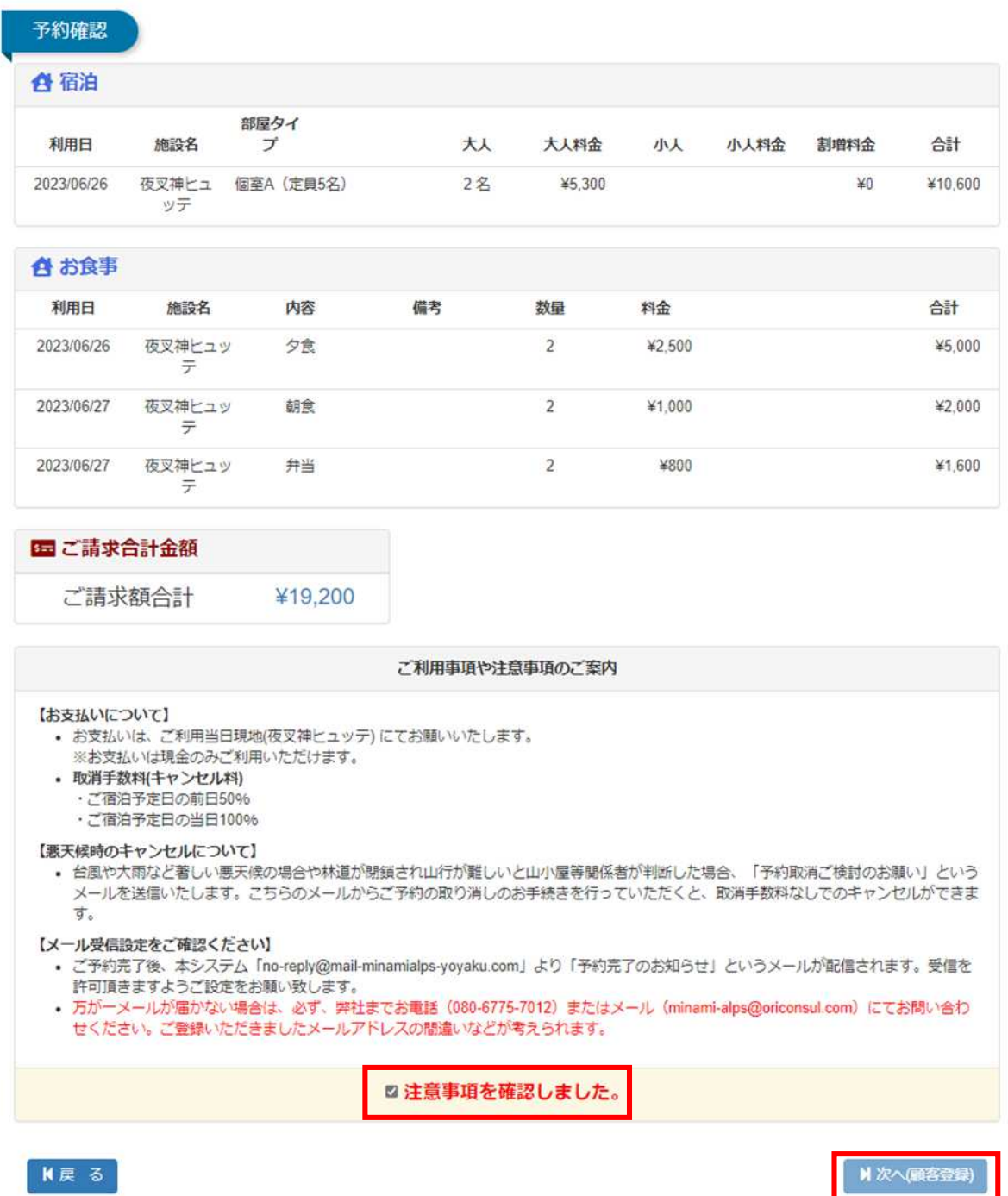

【ご注意】

〇ご予約完了後、本システム「[no-reply@mail-minamialps-yoyaku.com](mailto:no-reply@mail-minamialps-yoyaku.com)」より「予約完了のお知らせ」というメー ルが配信されます。受信を許可頂きますようご設定をお願い致します。

〇万が一、メールが届かない場合は、必ず弊社まで電話、メールにてお問い合わせください。ご登録いただきました メールアドレスの間違いなどが考えられます。

○「キャンセル待ち」について

本システムに「キャンセル待ち」機能はございません。

# 5. 会員登録

**1ログイン**:すでに会員登録をされている場合、メールアドレスとパスワードを入力しログインします。 **②会員登録**︓会員登録を⾏い、予約を⾏います。

**③会員登録せずに予約**︓会員登録をせずに予約を⾏います。

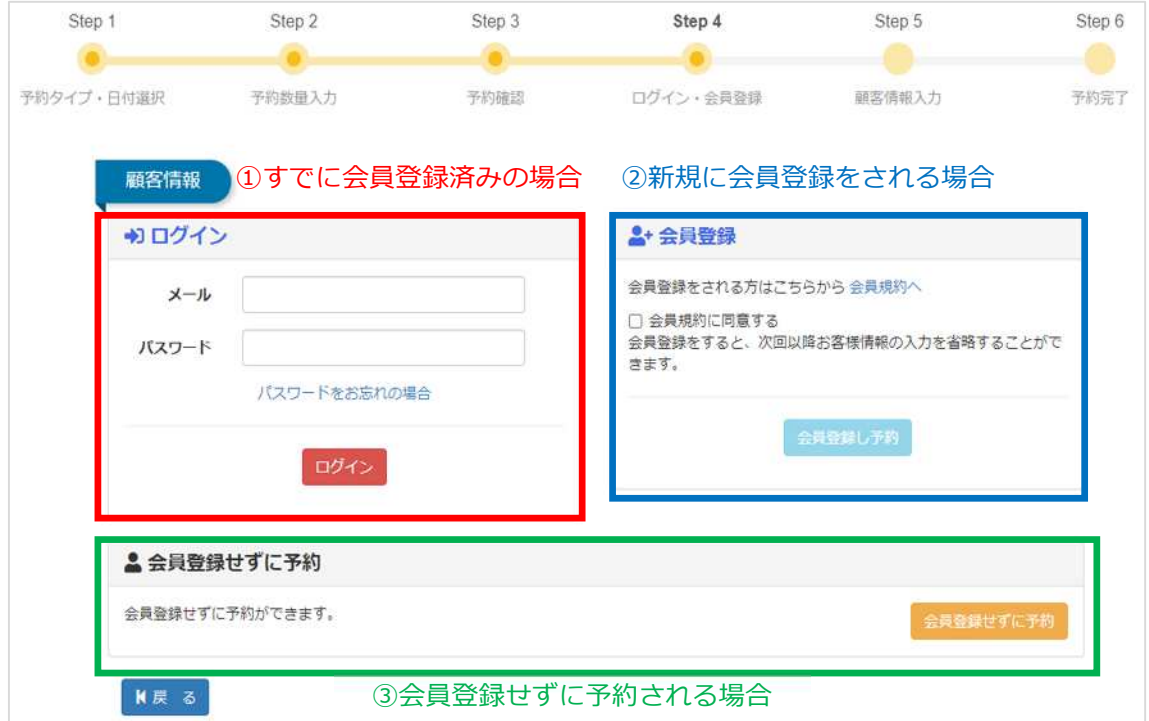

※会員登録を行うことで次回以降のお客様情報の入力を省略することができます。

会員登録を行う場合、以下の情報を入力します。 会員登録を行うことで、次回から以下の情報の入力を省略することができます。 ※一般利用と法人(ツアー会社など)で入力項目が異なります。

#### **<メールアドレス認証>**

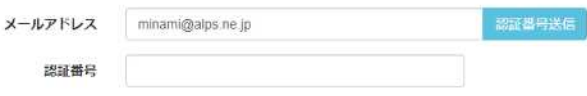

### 

■次へ

メールアドレスを⼊⼒し、認証番号送信ボタンを押します。 認証番号がメールに送信されますので、認証番号をご入力ください。

### <一般利用の場合>

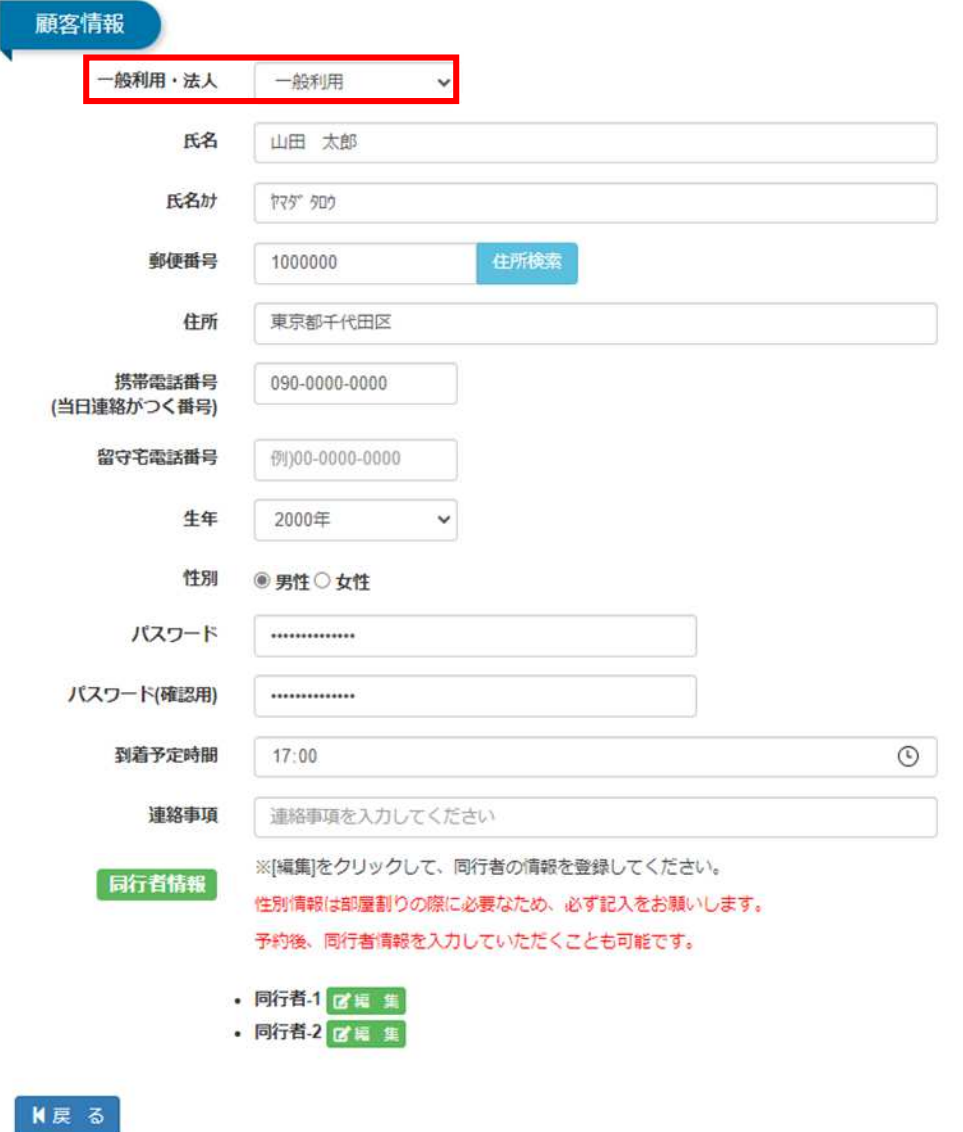

#### ■次へ

**<法人の場合>**

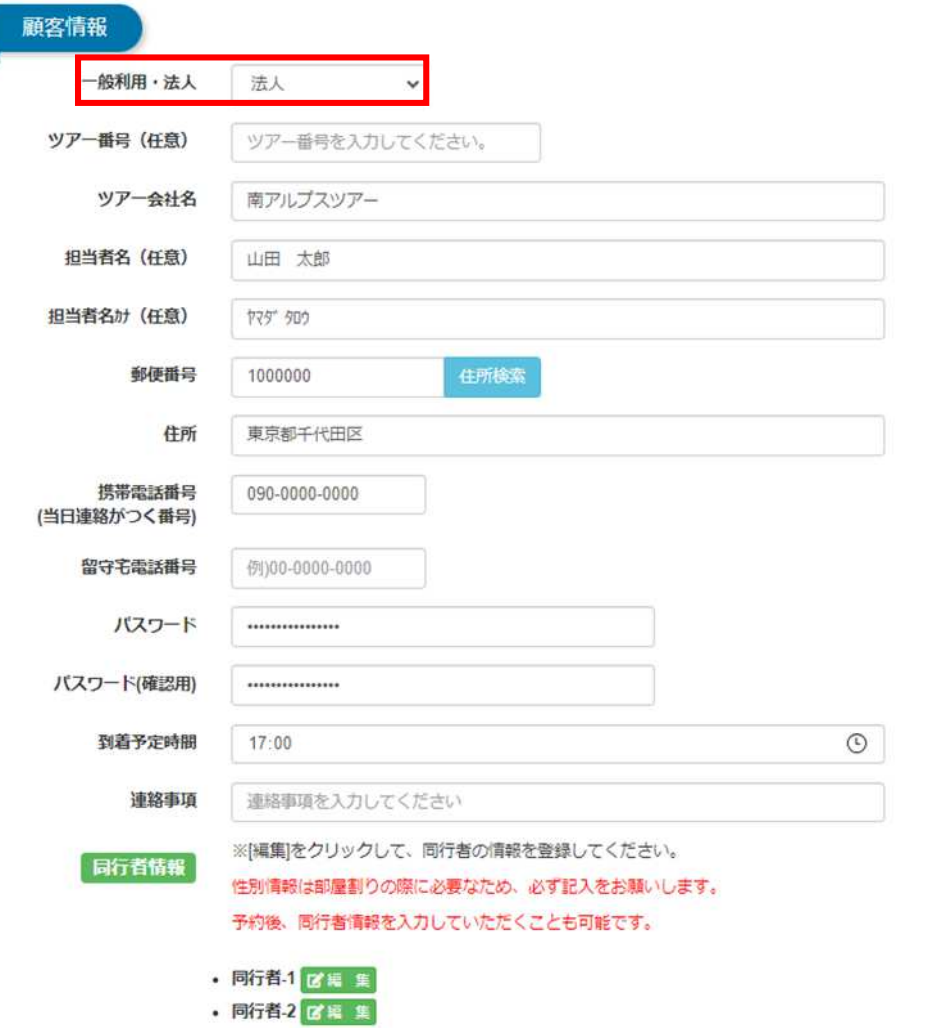

 $M \to \infty$ 

■次へ

画面下部、同⾏者情報にて「編集」ボタンをクリックします。

※

ご入力に誤りがあった場合は、再度上書きしてご登録ください。

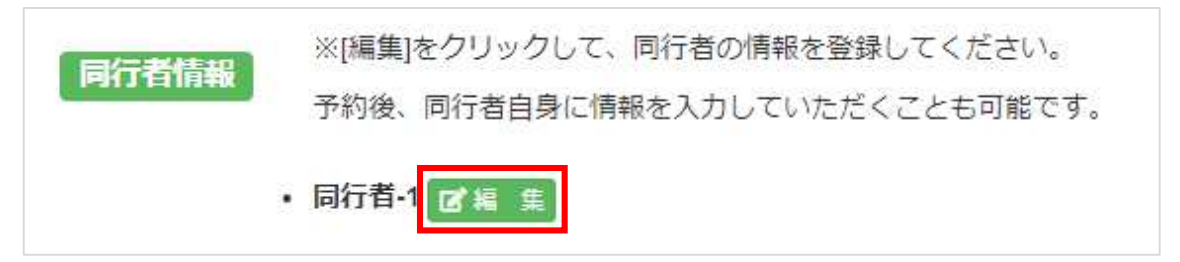

以下の同行者情報を入力します。

※あとから入力することも可能です。入力しないことを選択していただいても構いません。 また、⼊⼒した情報に誤りがあった場合でも上書きすることが可能です。

入力後、「設定」をクリックします。

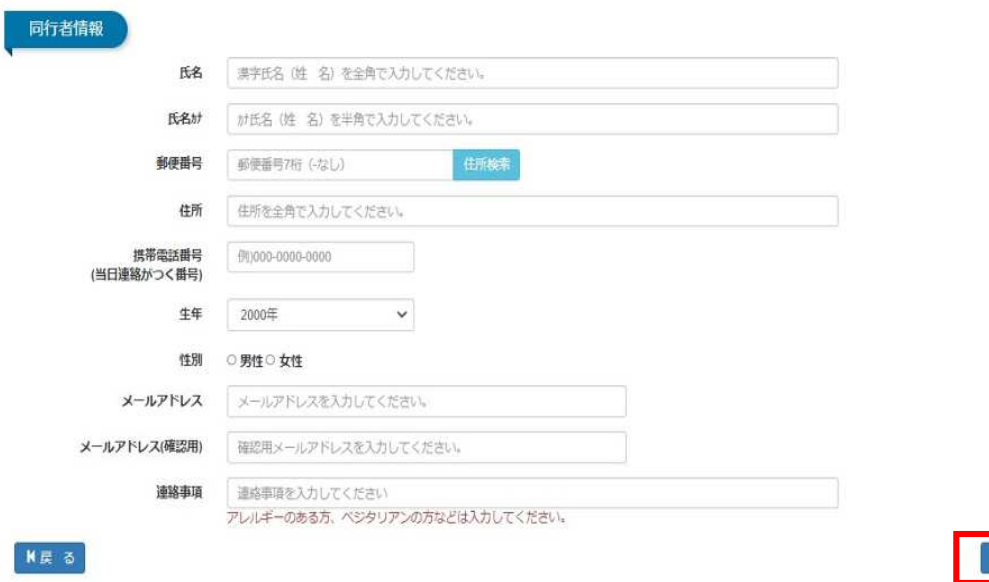

勝当

#### 同行者の登録が完了すると同行者の氏名が表示されます。

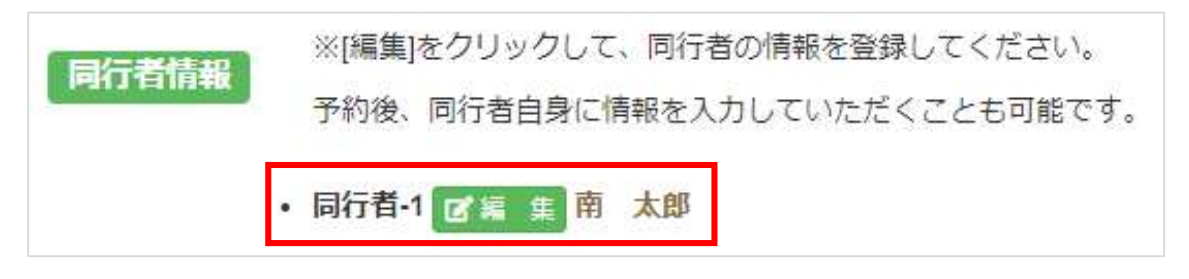

### 入力後、「次へ」ボタンをクリックします。

「次へ」ボタンをクリックすると、予約完了のメールが記載したメールアドレスに届きます。

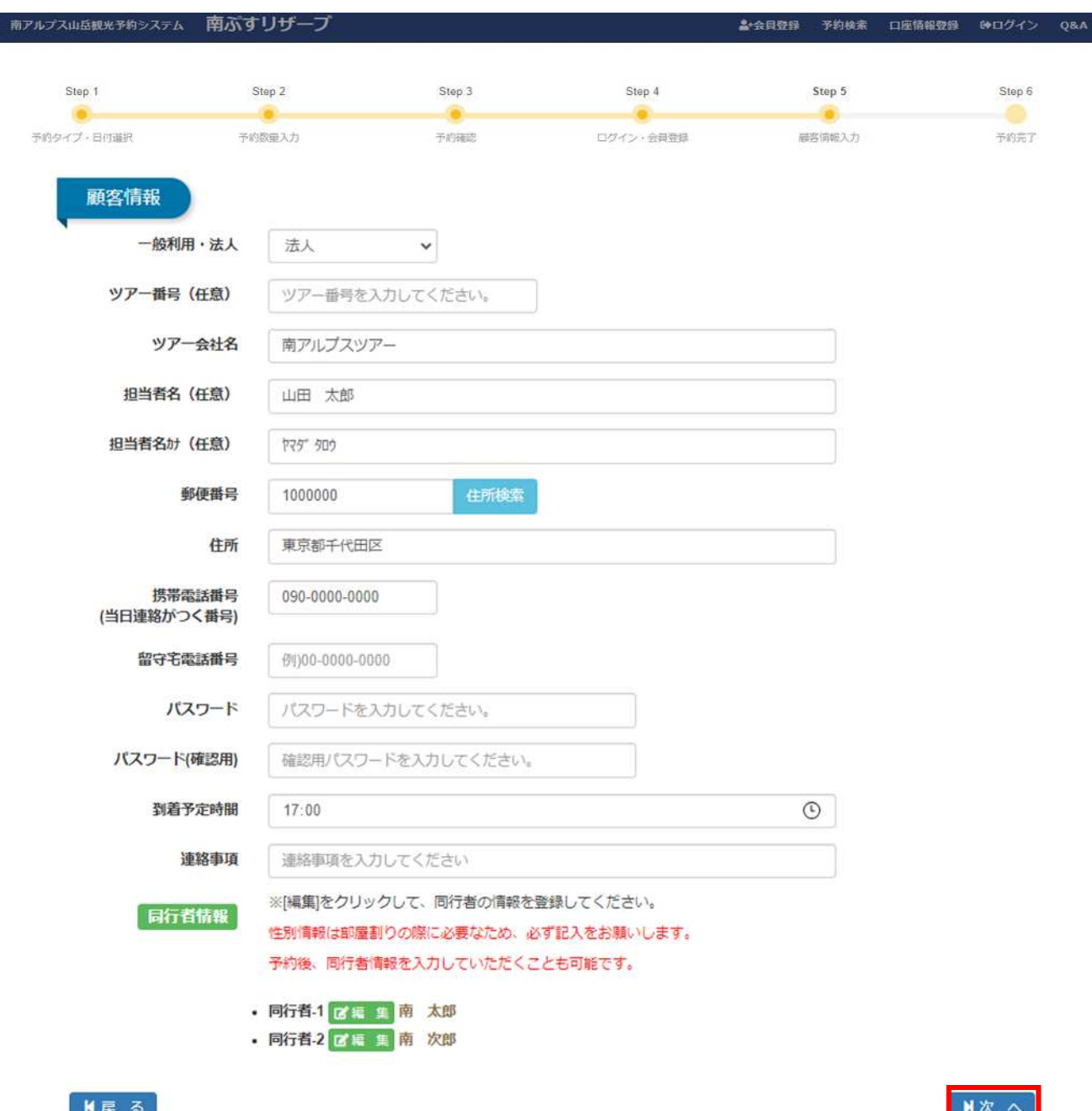

〇ご予約完了後、本システム「[no-reply@mail-minamialps-yoyaku.com](mailto:no-reply@mail-minamialps-yoyaku.com)」より「予約完了のお知らせ」という メールが配信されます。受信を許可頂きますようご設定をお願い致します。

〇万が一、メールが届かない場合は、必ず弊社まで電話、メールにてお問い合わせください。

ご登録いただきましたメールアドレスの間違いなどが考えられます。

TEL: 080-6775-7012

メールアドレス︓minami-alps@oriconsul.com

## 6. お支払い手続き

【ご注意】

〇銀⾏振込およびコンビニでのお支払いの場合、お支払い後のご予約変更に制約がございますので、ご予定が確定 後のお手続きをおすすめいたします(詳しくは、18 ページをご参照ください)。

原則として、利用日の 30 日前からキャンセル料が発生する日の前日までにお支払い手続きをお済ませください (個人利用は 4 日前まで、団体利用は 8 日前まで)。ご利用日の 3 日前以降(3 日前〜当日)に予約した場合は、 既にキャンセル料発⽣期間内にありますので、予約した当日中にお支払い手続きをお済ませください(なお、ご 利用金額に変更がない場合、ご利用日の3日前までであれば、ご利用日を延期または変更することが可能です)。

画面下部よりお支払い⽅法を選択します。以下の中から選択可能です。

- ・クレジットカード支払い
- ・銀行振込

※お振込み手数料はお客様負担となります。ご了承ください。

・コンビニ支払い

※コンビニ支払いは、ご利用額が 2,000 円以上の場合に限らせていただきます。

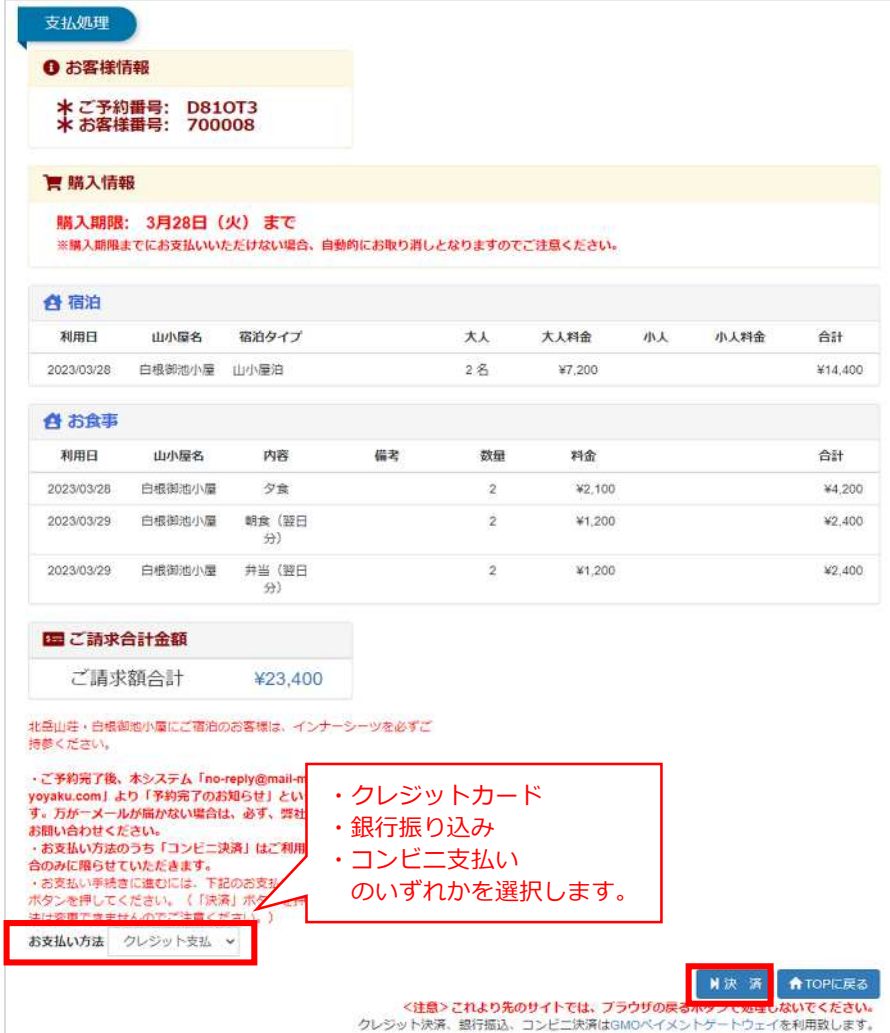

「決済」をクリックすると、GMO ペイメントゲートウェイの決済画面に移動します。

【ご注意】

○お支払い方法をお手続きの途中で変更することはできません。 〇お支払い期限までに手続きを⾏わなかった場合は、自動的に予約がキャンセルされます。ご注意ください。 ○ご利用予定日の 30 日より前の時点では、お支払い手続きを進めることができません (お手続き可能になった時 点で、ご案内のメールが届きます)。

予約後のお支払い手続きの期限について【個人利用(7人以下)の場合】

- お客様は、「ご利用日初日から溯って4日前まで」にお支払い手続きをお済ませいただく必要があります。
- ●なお、ご利用日初日の3日前から当日までの間に予約する場合は、予約した当日中にお支払い手続きを お済ませいただく必要があります。
- お支払い期限までに手続きを行わなかった場合は、自動的に予約がキャンセルされますので、ご注意くだ さい。
- ●なお、お支払い手続きを完了した後でも、ご利用日の3日前までであれば、2回までに限りご利用日の変更 が可能です。

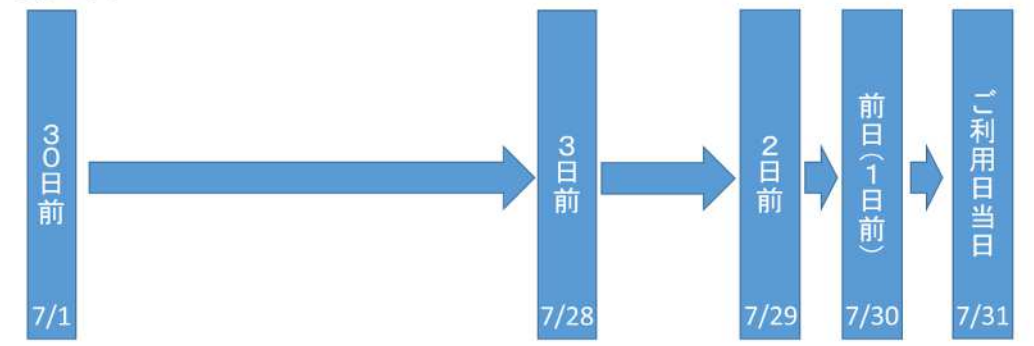

例① 7/31の山小屋利用を7/22に予約した場合、お支払い期限は7/27です。(3日前からキャンセル料が発生するため) 例② 7/31の山小屋利用を7/30に予約した場合、お支払い期限は7/30です。(キャンセル料発生期間は予約当日)

予約後のお支払い手続きの期限について 【団体利用(8人以上)の場合】

● お客様は、「ご利用日初日から遡って8日前まで」にお支払い手続きをお済ませいただく必要があります。

### 7.ご予約の変更について

#### 【ご注意】

○ご予約の変更には、制約が伴う場合があります。以下、本システム上でのご予約変更の場合のご利用方法をお ⽰ししておりますが、システムで変更できない場合はお電話で弊社までお問い合わせください。

#### **(1)お⽀払い⾦額の変更がない場合**

お支払い手続きを完了した後でも、ご利用金額に変更がない場合、かつご利用日の3日前までであれば、

2回までに限りご利用日の変更が可能です。

悪天候が予想される場合など、ご予定を変更する際にご利用ください。

#### **(2)お⽀払⾦額に変更がある場合**

お支払い⾦額に変更がある場合、下記の表の通りのお取り扱いとなります。

銀行振込、コンビ二支払いの場合、変更に制約(システム上では変更不可)がございますのでご注意ください。

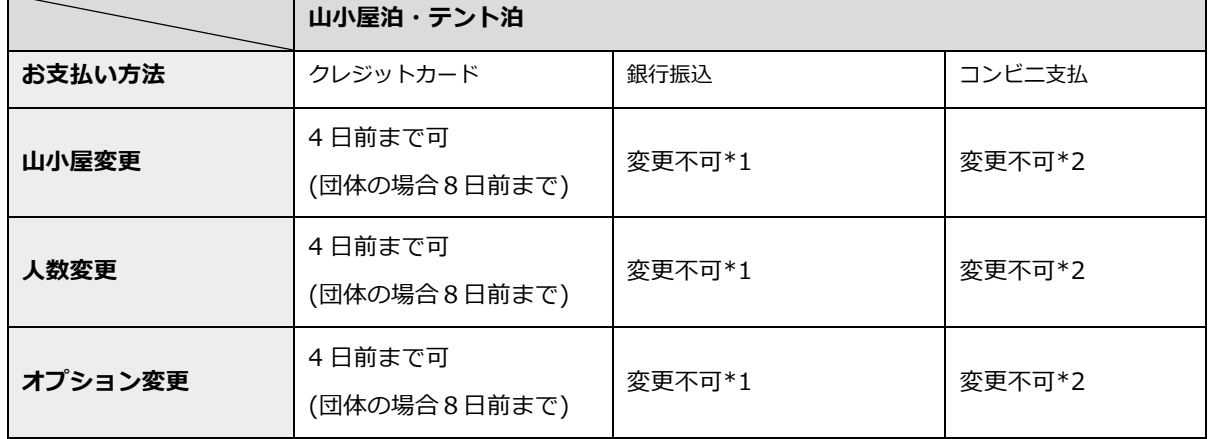

○クレジットカードでのお支払いの場合、決済代行システムの仕様上、ご決済金額に変更がある場合は一度変更前の 決済金額が全額返金されたのちに変更後の決済金額が引き落とされます。クレジットカード会社様のシステムの仕様 によっては返⾦までに時間を要する場合がございますので、ご了承ください。

\*1 銀⾏振込でのお支払いの場合、\*2 コンビニ決済でのお支払いの場合は、**決済完了後のご予約内容の変更はシステ ム上ではできません。**変更をご希望の場合は、お電話でお問い合わせください(080-6775-7012)。 なお、ご返⾦ には返⾦手数料がかかりますので、予めご了承ください。

#### 「予約変更」を選択します。

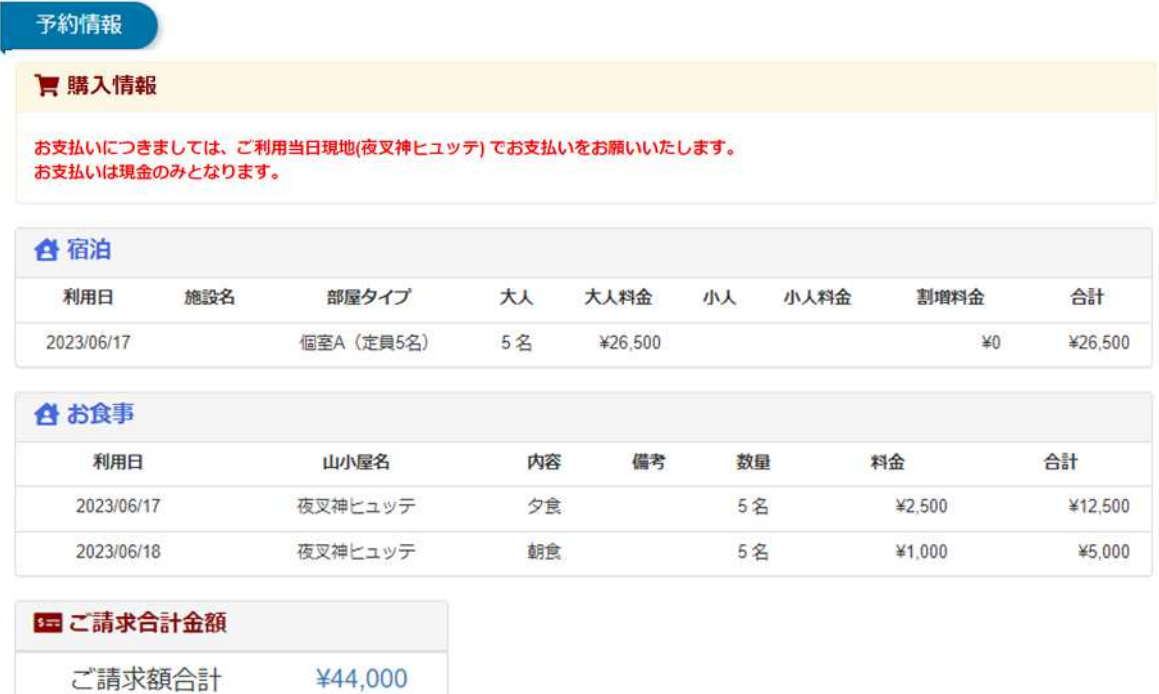

チェックイン

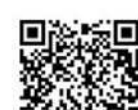

夜叉神ヒュッテ(2023/06/17)にチェックインする際にご提示ください。

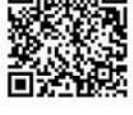

同行者情報

※[編集]をクリックして、同行者の情報を登録してください。 性別情報は部屋割りの際に必要なため、必ず記入をお願いします。 予約後、同行者情報を入力していただくことも可能です。

■ 同行者一括登録 • 同行者-1 ぱ編 集

- · 同行者-2 区 編 集
- · 同行者3 区域 集
- · 同行者4 区里 集
- 

・ご予約完了後、本システム「no-reply@mail-minamialps-yoyaku.com」<br>より「予約完了のお知らせ」というメールが配信されます。万が一メー<br>ルが届かない場合は、必ず、弊社まで電話、メールにてお問い合わせく ださい。

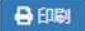

■予約変更 ■キャンセル

### 変更を希望する項⽬について情報を更新します。

予約変更

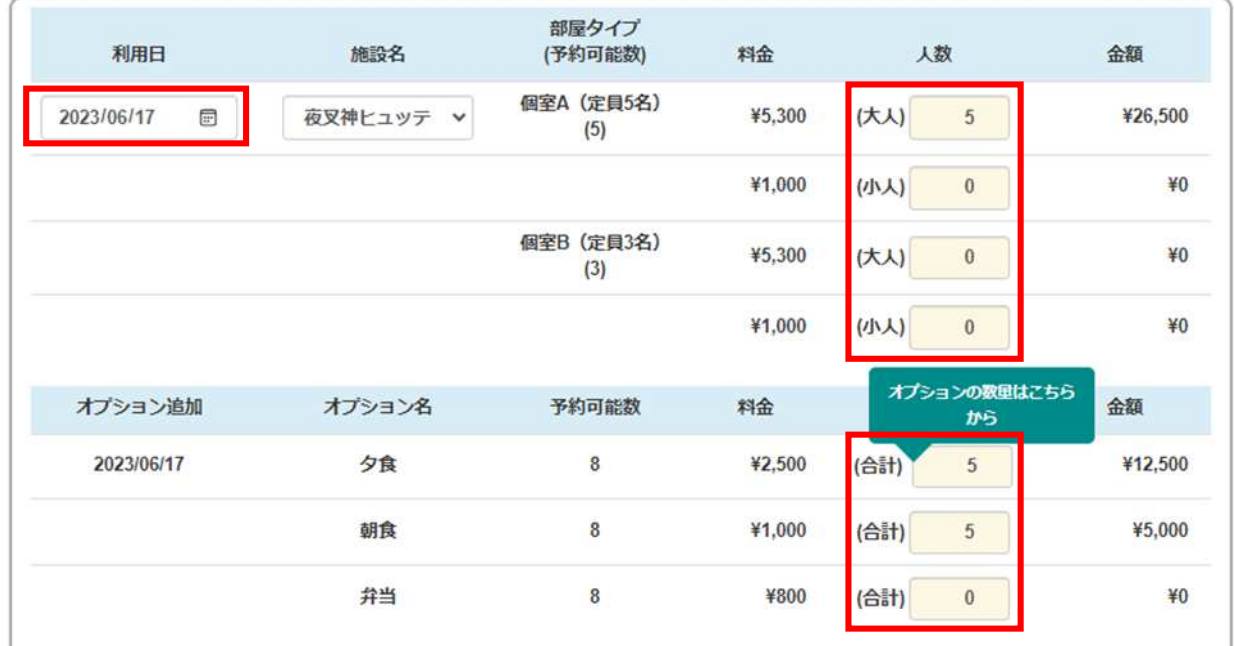

**N戻る** 

■次へ

### 入力内容に間違いがなければ、注意事項をご確認の上、チェックを付け「次へ」を選択します。

#### ※注意事項はイメージです。必ずご予約時に表示される注意事項をご確認ください。

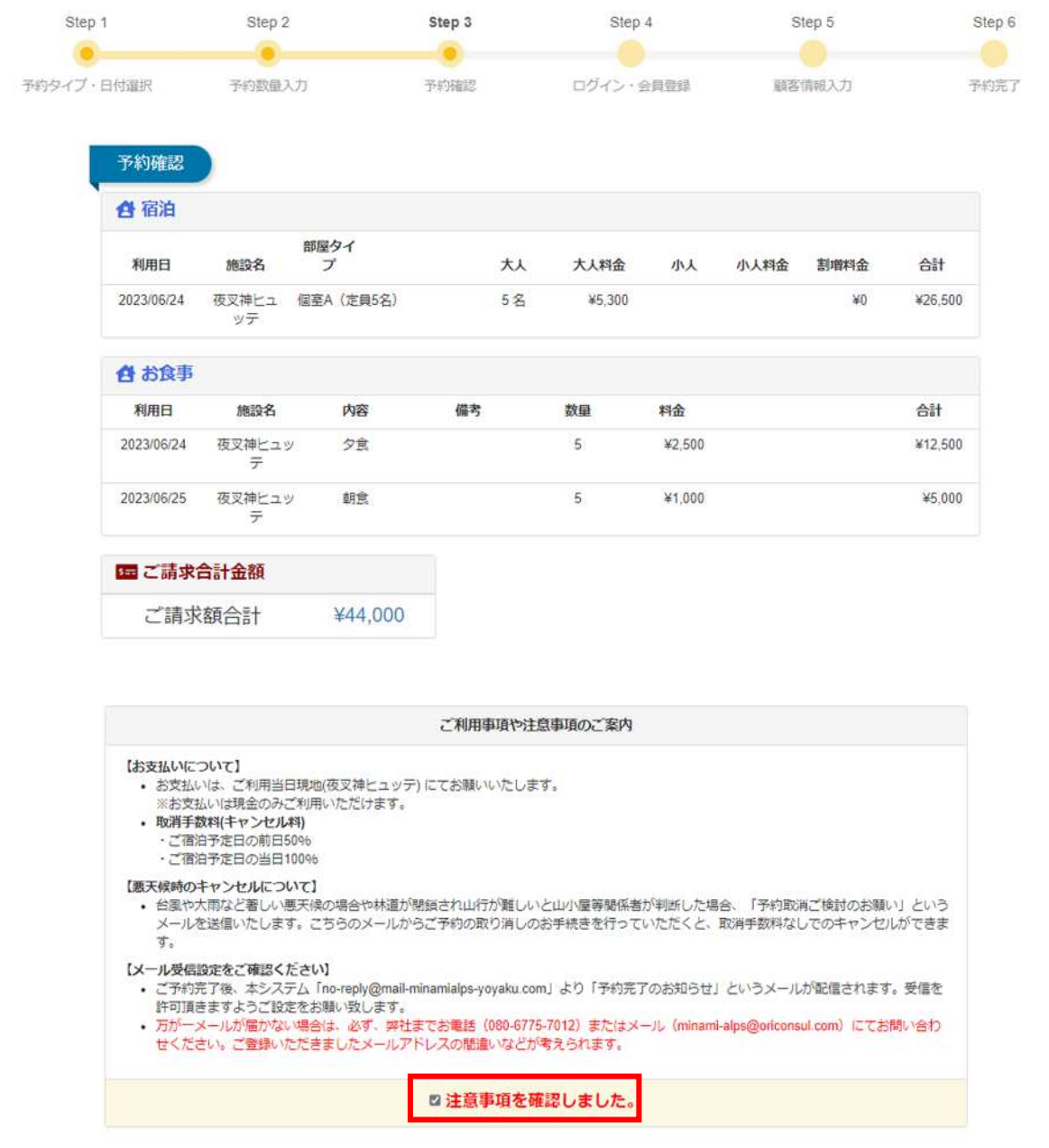

**N戻る** 

N 次へ(顧客登録)

顧客情報に間違いがなければ、「次へ」を選択します。 ※顧客情報を変更する場合は、以下の画面から行ってください。 ※ご登録いただいたメールアドレスを変更することはできません。

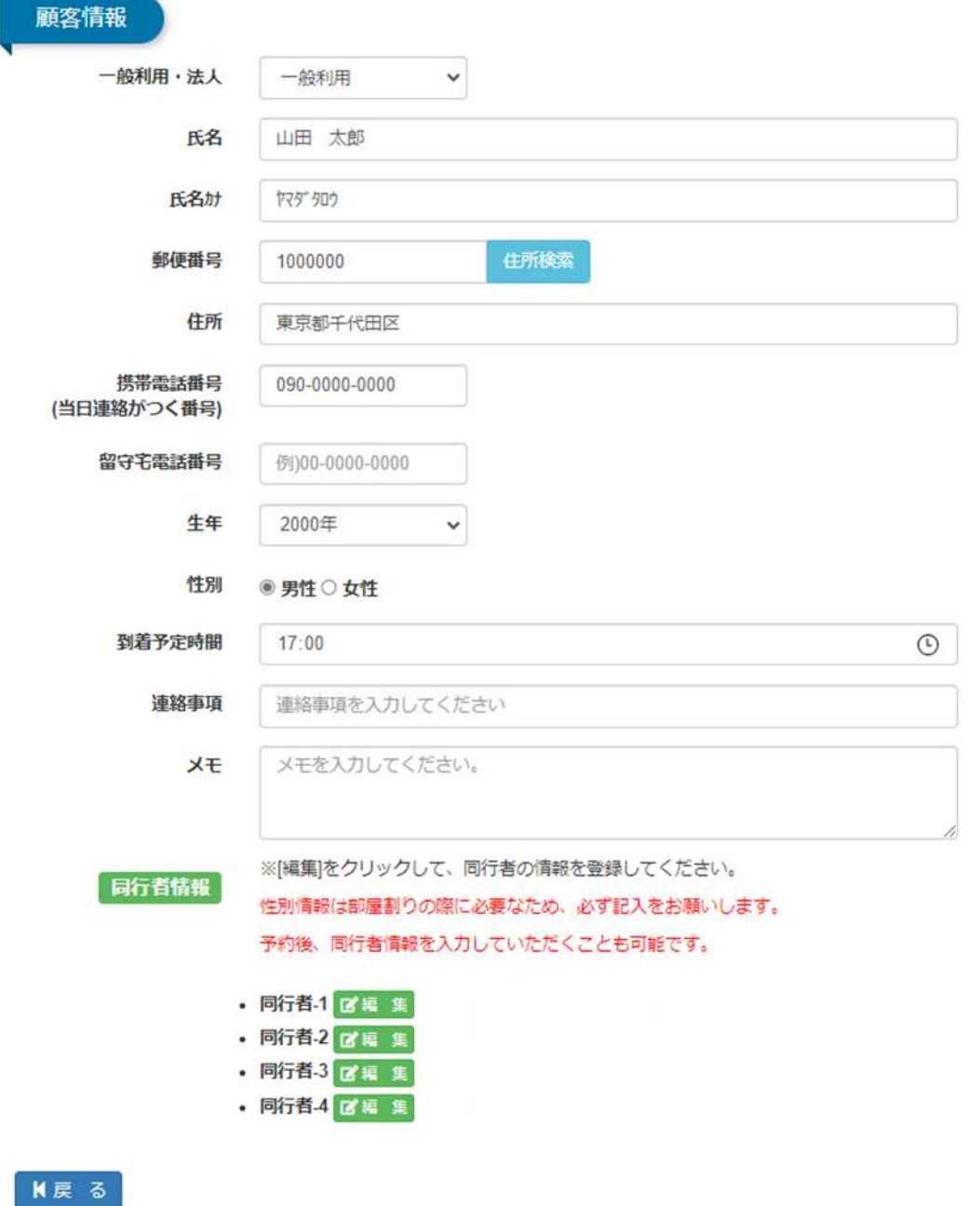

19

 $M \times$ 

#### 最後に「確定」ボタンを押して、変更完了です。

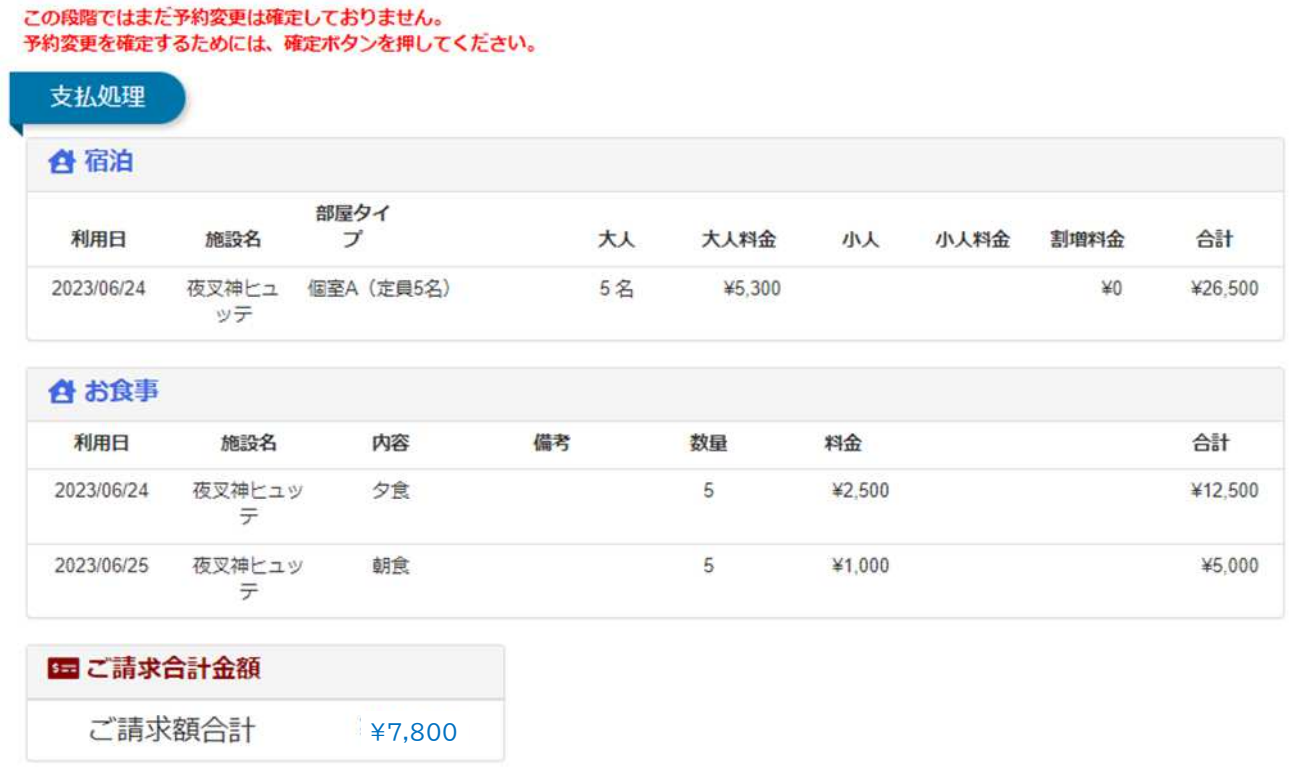

・ご予約完了後、本システム「no-reply@mail-minamialps-yoyaku.com」<br>より「予約完了のお知らせ」というメールが配信されます。万が一メー<br>ルが届かない場合は、必ず、弊社まで電話、メールにてお問い合わせく ださい。

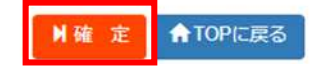

### 変更が完了いたしますと予約完了メールが配信されますので、ご確認ください。

8.ご予約のキャンセルについて

#### 【ご注意】

一度ご予約をキャンセルしますと、元に戻すことはできません。

誤ってキャンセルされた場合は、お手数ですがもう一度ご予約を取り直していただくようにお願いいたします。

下記 URL にアクセスし、予約検索します。

<https://www.minamialps-yoyaku.jp/SearchReservations>

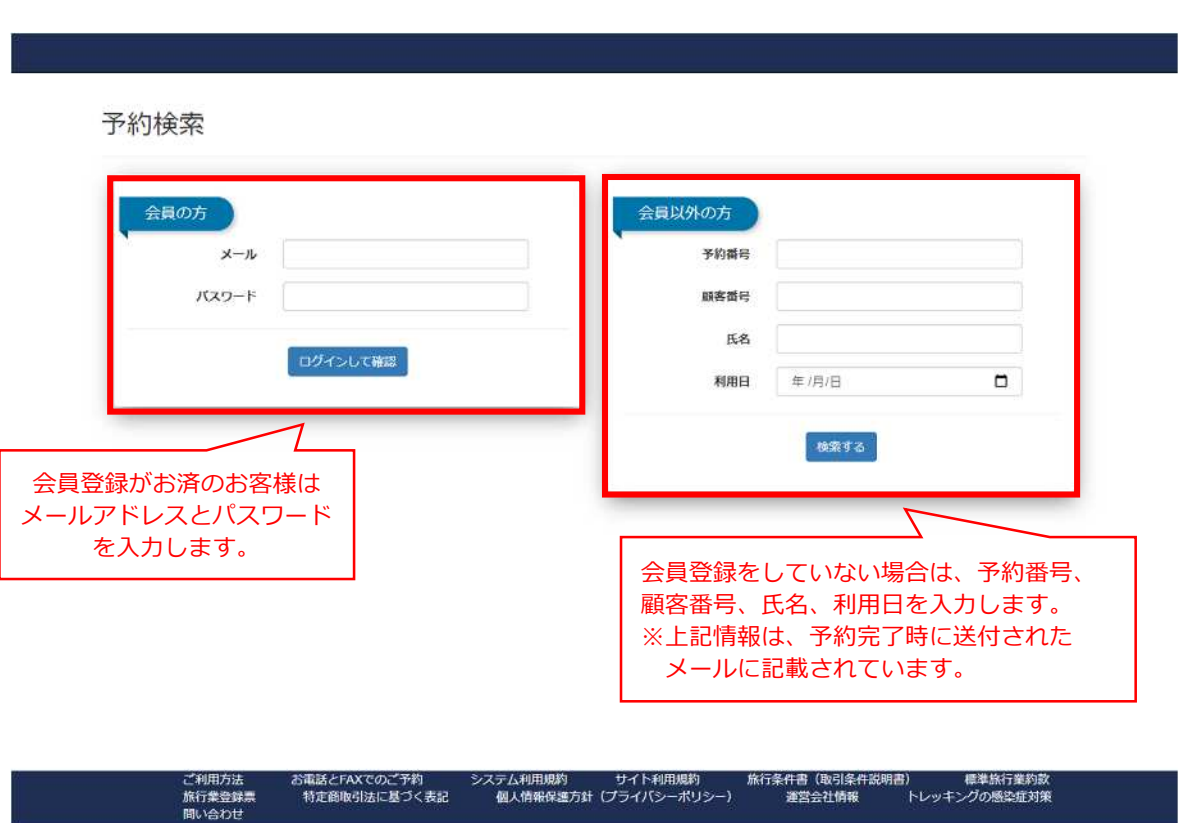

会員登録がお済の場合はログインの上、トップページの「予約確認」より、ご予約を確認することも可能です。

### 変更を希望する予約の「予約番号」を選択します。

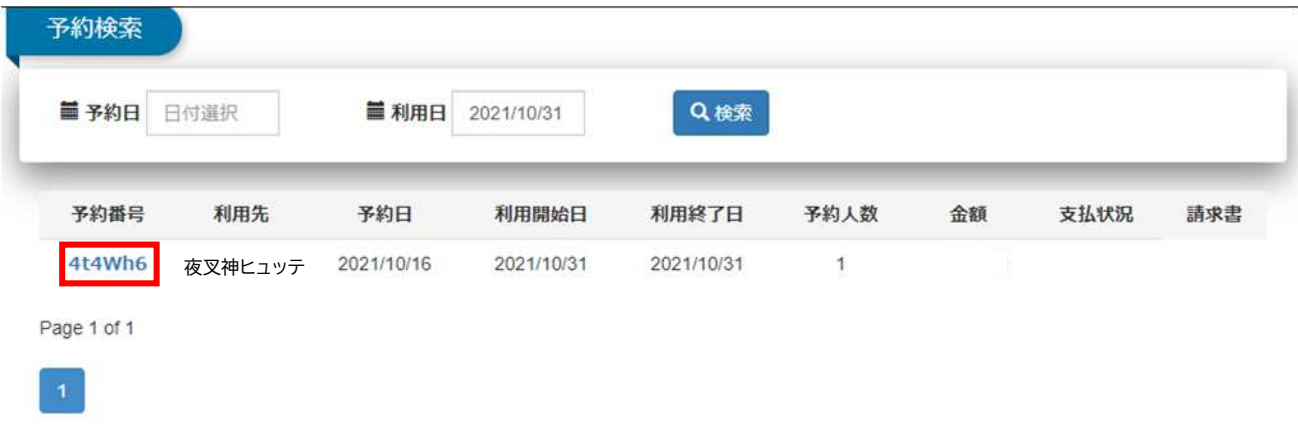

#### 画面右下の「キャンセル」を選択します。

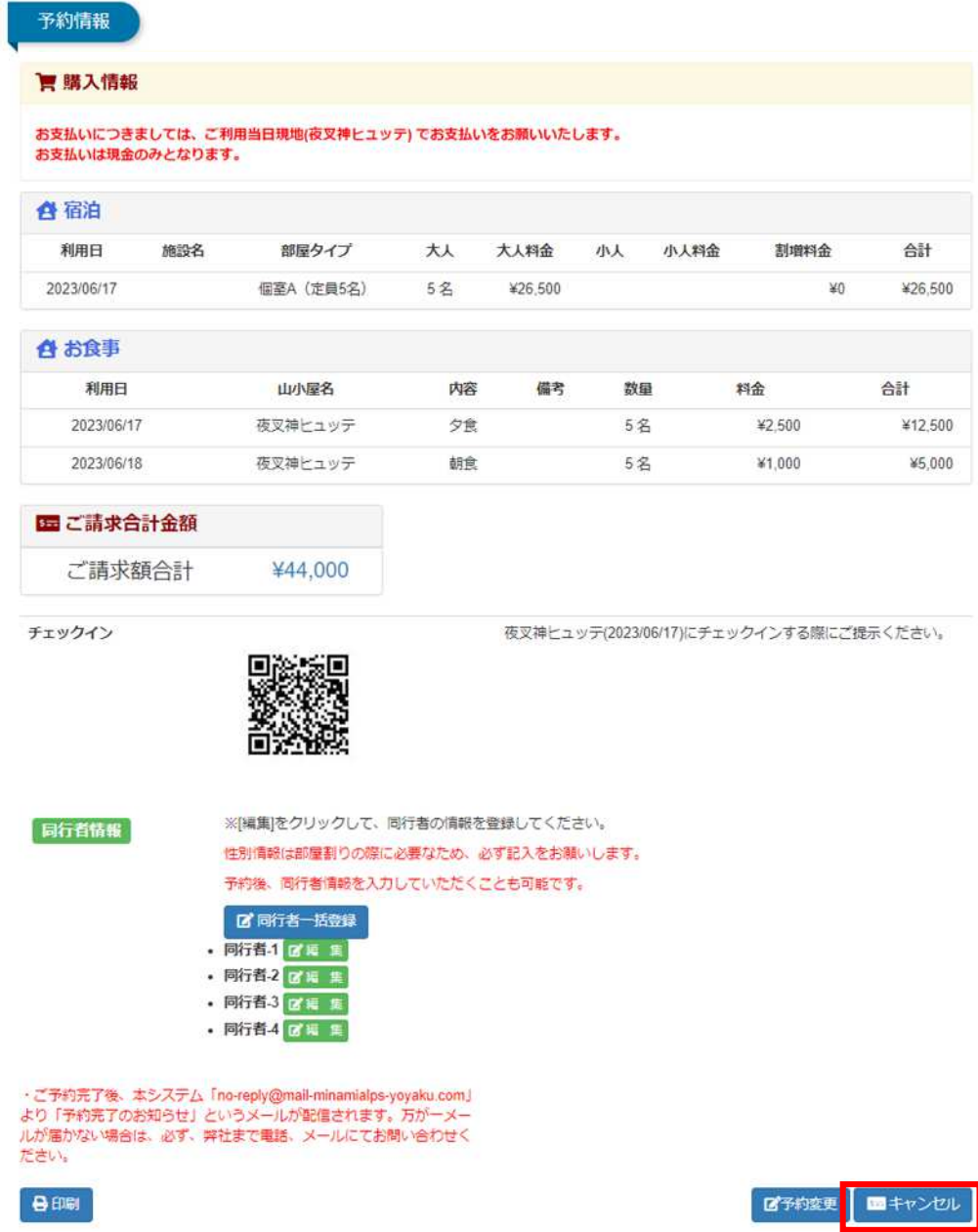

キャンセルが正常に処理されますと、以下のような画面が表⽰されます。

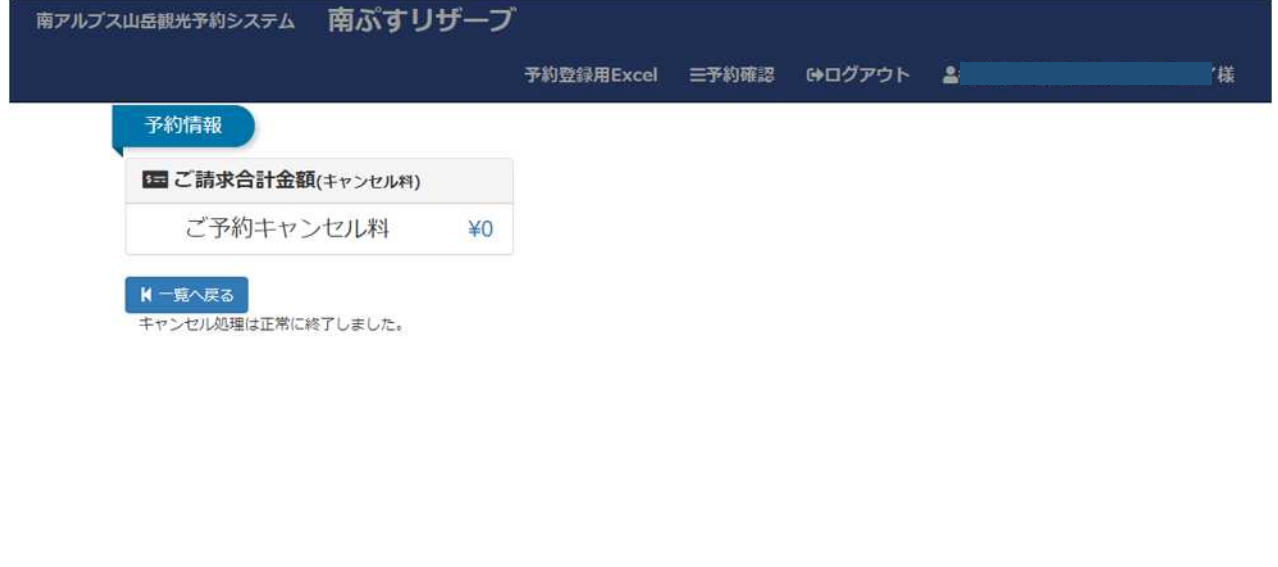

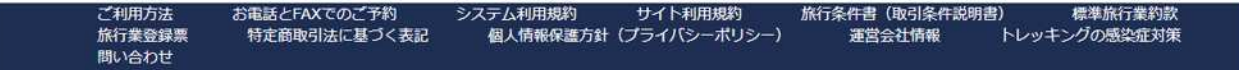

【キャンセル時のご注意】

〇悪天候が理由でキャンセルされる場合でも、キャンセル料発⽣期間内は所定のキャンセル料がかかりま す。ご了承いただきますようお願いいたします。

# キャンセル料について

取消手数料(キャンセル料)については、以下の通り定めます。

# 【個人でご利用の場合(ご利用人数7名以下)】

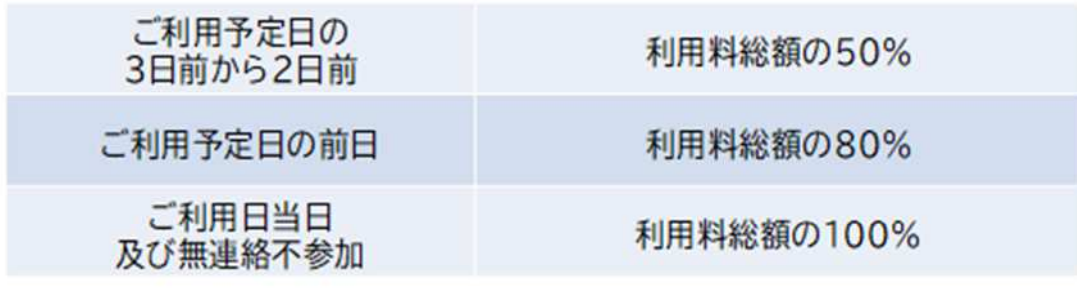

# 【ツアー・団体(8名以上)でのご利用の場合】

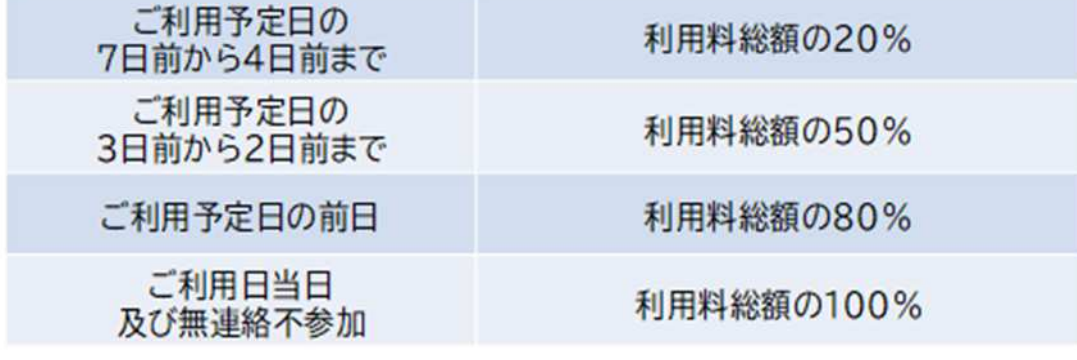

9.ヘッダーメニュー

### **<ログインしていないとき>**

- 「南アルプス山岳観光予約システム 南ぷすリザーブ」をクリックすると、トップメニューに移動します。
- 「会員登録」をクリックすると、会員登録を⾏います。
- 3 「ログイン」をクリックし、メールアドレスとパスワードを入力すると、ログインします。

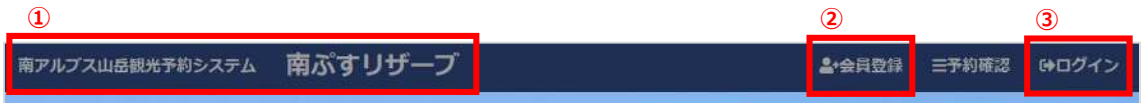

### **<ログインしたとき>**

- 「予約確認」をクリックすると、予約の確認を⾏うことができます。
- 「ログアウト」をクリックすると、ログアウトします。

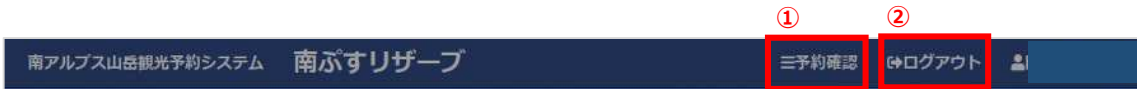

# 10. 電話及び FAX を用いて予約申し込みを行う場合

電話及び FAX を用いてご予約を頂く場合は、以下の手順でお願いいたします。お間違えの無いようにするため、 電話仮予約の後、必ず FAX をお送りくださいますようお願い申し上げます。

また、郵送でのご対応となりますので、ご利用日より2週間前までのお申し込みをお願いいたします。

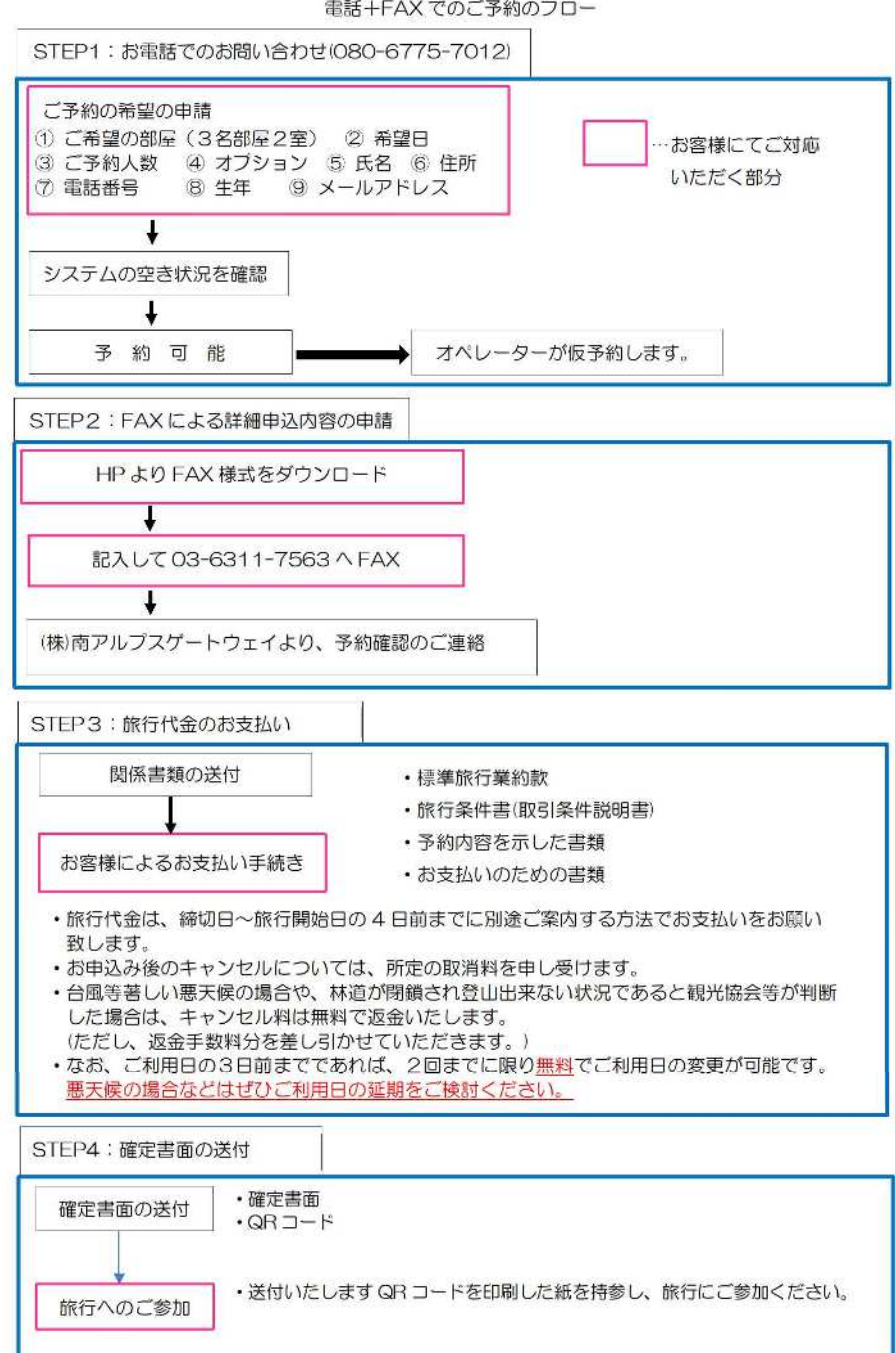